### **1. ГДЕ СКАЧАТЬ ШАБЛОН?**

Веб-шаблон «Информация о фактически сложившихся ценах и объёмах потребления топлива по итогам I полугодия» доступен по ссылке:

<https://www.data-platform.ru/tpl-web-editor/?template=WARM.TOPL.Q2.2021.EIAS.eias>

Для работы достаточно наличия доступа в сеть Интернет.

Вы можете работать с формой в любом веб-браузере на любой операционной системе, кроме Internet Explorer.

Рекомендация. Использовать Яндекс.Браузер, сведения о котором включены в единый реестр российских программ для электронных вычислительных машин и баз данных.

### **2. КАК СОХРАНИТЬ ШАБЛОН?**

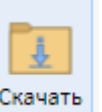

Шаблон можно сохранить по кнопке и и при он будет сохранен как файл с расширением \*.eias.

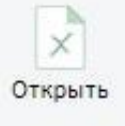

Для того чтобы продолжить работу с ранее сохраненным шаблоном, нажмите кнопку выберите сохраненный ранее файл в окне проводника.

#### **3. КУДА ОТПРАВЛЯТЬ ЗАПОЛНЕННЫЙ ШАБЛОН?**

Шаблон необходимо отправить с помощью АРМ Специалиста в Ответ на запрос.

Для отправки шаблона необходим АРМ Специалиста **версии 1.13.403.0, поддерживающей отправку шаблонов в формате \*.eias.**

[Ссылка](https://cloud.data-platform.ru/index.php/s/ZHXGJCagdb2LLbz) на дистрибутив АРМ Специалиста.

# **4. КАК ОБРАТИТЬСЯ В СЛУЖБУ ТЕХНИЧЕСКОЙ ПОДДЕРЖКИ?**

В случае возникновения вопросов или ошибок в процессе заполнения шаблона обратитесь, пожалуйста, в службу технической поддержки.

По вопросам отправки формы в региональную систему: <https://my-sp.ru/plugins/servlet/desk/portal/1>

По методологическим вопросам и вопросам заполнения формы по адресу: <https://sp.eias.ru/index.php?a=add&catid=5>

# **5. КАК ЗАПОЛНЯТЬ ШАБЛОН?**

1. На листе «**Инструкция**» нажмите кнопку «**Перейти к заполнению**», в появившемся окне «Выбор субъекта РФ» выберите из списка субъект РФ и нажмите кнопку «**Выбор**». Укажите Ваши логин/пароль в ФГИС ЕИАС ФАС России и нажмите **ОК**.

, 2. На листе «**Титульный**» обновите список организаций по кнопке в выберите организацию <sup>1</sup> и заполните все голубые ячейки. Если в предыдущем отчетном периоде данные за организацию были предоставлены, они автоматически предзагрузятся в шаблон.

3. На листе «**Список территорий**» дважды кликните по кнопке «**Добавить территорию**», и в появившемся окне выберите территорию и нажмите кнопку «**Выбор**» или двойным щелчком по ней (таким же образом добавьте все необходимые территории оказания услуг).

По двойному щелчку в соответствующих зеленых ячейках выберите наименование обособленного подразделения, вид(ы) деятельности организации, а также вид(ы) теплоносителя(ей).

В случае необходимости обновить реестр обособленных подразделений нажмите кнопку

В случае необходимости обновить реестр Муниципальных образований нажмите кнопку

4. На листе «**Список объектов**» дважды кликните по кнопке «**Добавить объект**», в окне «Выбор объектов регулируемой инфраструктуры» выберите необходимые объекты по кнопке «**Выбор**» (возможно выделить сразу несколько объектов).

На данный лист значения загрузятся автоматически.

Список и характеристики объектов загружаются в соответствии с данными шаблона REESTR.HEAT.SOURCE.2021. При необходимости скорректировать информацию об объектах обратитесь к Вашему региональному регулятору. В случае необходимости обновить реестр объектов нажмите

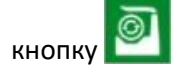

5. На листе «**Т**» для отображения ячеек для заполнения данных по требуемому виду топлива нажмите кнопку «**Включить в расчёт**». Если расчет необходимо исключить, нажмите «**Исключить из**

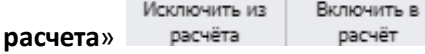

**Обратите внимание!** Хотя бы по одному виду топлива расчет должен быть включен.

6. На листе «**Поставки топлива**» по кнопке **обновите справочники значений, затем дважды** кликните по кнопке «**Добавить**», в окне «Выбор организации» выберите необходимое значение и нажмите кнопку «**Выбор»,** либо дважды щелкните по ней.

Далее дважды кликните по кнопке «**Добавить поставку**», заполните все голубые ячейки.

Для добавления поставщика и грузополучателя дважды кликните в зеленой ячейке в столбце «**Наименование**».

<sup>&</sup>lt;sup>1</sup> Форма выбора организации открывается по двойному щелчку в зеленой ячейке «Наименование ЮЛ/ИП»

В появившемся окне выберите «ЮЛ» или «ИП», укажите ОГРН/ОГРНИП, нажмите кнопку «Найти», выберите организацию и нажмите кнопку «Ок».

В столбцах «**Дата...**» выберите дату из выпадающего календаря, нажав на кнопку <u>Q</u>, либо введите вручную в формате «ДД.ММ.ГГГГ».

В столбце «**URL-Ссылка на документ**» ссылка должна быть в соответствующем формате: [https://portal.eias.ru/Portal/DownloadPage.aspx?type=12&guid=????????-????-????-????-?](https://portal.eias.ru/Portal/DownloadPage.aspx?type=12&guid=%3F%3F%3F%3F%3F%3F%3F%3F-%3F%3F%3F%3F-%3F%3F%3F%3F-%3F%3F%3F%3F-)???????????

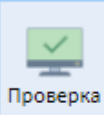

7. Заполненный шаблон необходимо проверить по кнопке , если отобразятся ошибки, необходимо устранить их.

8. После заполнения скачайте шаблон по кнопке

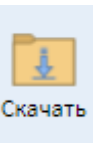